March 09, 2023

#### **WING Firmware Update 1.13**

새로운 기능

- USB 호스트 속도 설정 구현 (Full Speed, High Speed)
- Snapshots, Shows 및 Playlists를위한 완전히 새로운 저장소 구조
- 새로운 USB 레코더 페이지, 'add all' 기능이있는 재생 목록으로 새로운 재생 목록을 빠르게 만들고 채우는 기능 추가
- Send 뷰를 활성화하기 위한 사용자 정의 컨트롤 버튼
- 전역 오토믹스를 활성화하기 위한 사용자 정의 컨트롤 버튼
- 새로운 DCA/MGRP 할당 방법 (#D1..#D16, #M1.#M8) (그룹 이름 대신 태그를 사용함)
- SOLO 버스를 통한 매트릭스 직접 입력 가능 (간단한 shout mixer)
- 모든 Main 1-4로의 Send에 대한 Pre-fader 옵션
- 스테레오 딜레이를 위한 Delay factor 1/4 추가
- 전역 오토믹스 활성화 스위치 (x/y)
- 새로운 Sends-on-faders gui 페이지
- 헤드앰프 원격 제어 구현 (AES50)
- 소스 표시 및 사용자 정의 동기화 (AES50)
- TCP 및 OSC 원격 제어 비활성화 스위치 (모든 매개 변수를 읽기 전용으로 설정함)

새로운 GUI 기능 설명

#### **WING fw 1.13 > Library Functions**

최근 FW 업데이트 1.13은 내부 및 외부 메모리 구조의 완전한 개편을 특징으로 하며, 2023년 2분기 출시 예정인 WING의 다가오는 Show Control 2.0 릴리스에 중요한 기반이 될 것입니다.

참고: FW 1.13에서 구조적인 변경이 있었기 때문에 원격 제어 API에도 변경 사항이 있습니다. 따라서 콘솔 펌웨어 1.13 이상은 업데이트된 WING CoPilot 1.12 또는 새로운 WING-EDIT 애플리케이션(PC/Mac/Linux)이 필요합니다.

Firmware 1.13에는 이미 쇼 파일이 포함되어 있으며, 내부 메모리 또는 USB 드라이브에서 가져온 스냅샷 파일(SNAP) 및 오디오 클립(CLIP)을 쇼 시퀀스에 정리하고 참조할 수 있습니다.

#### **LIBRARY (left side of screen)**

**INT >** WING의 내부 메모리는 내장형 플래시 메모리 파일 트리를 오름차순/내림차순으로 알파벳순(Az, Za) 또는 날짜순으로 나열합니다. 상단 행에 있는 폴더+, 연필, 휴지통 아이콘 버튼을 사용하여 폴더를 생성, 삭제 또는 이름을 변경할 수 있습니다. 개별 파일도 동일한 방법으로 이름을 변경하거나 삭제할 수 있습니다.

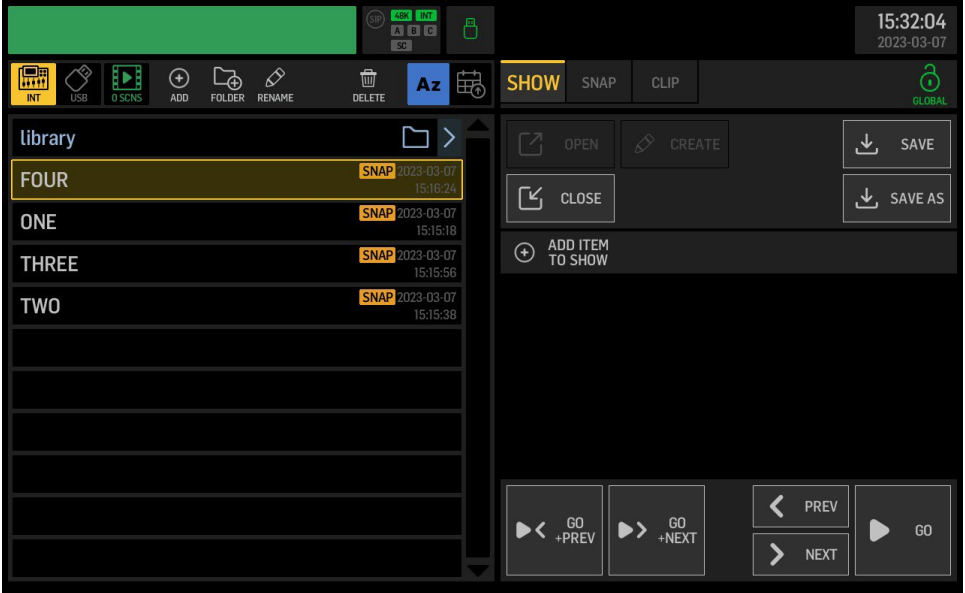

**USB >** USB 드라이브의 외부 메모리는 내림차순/오름차순으로 알파벳순(Az, Za) 또는 날짜순으로 정렬된 USB 플래시 메모리 파일 트리를 보여줍니다. 상단 행에 있는 폴더+, 연필, 휴지통 아이콘 버튼을 사용하여 폴더를 생성, 삭제 또는 이름을 변경할 수 있습니다. 개별 파일도 동일한 방법으로 이름을 변경하거나 삭제할 수 있습니다.

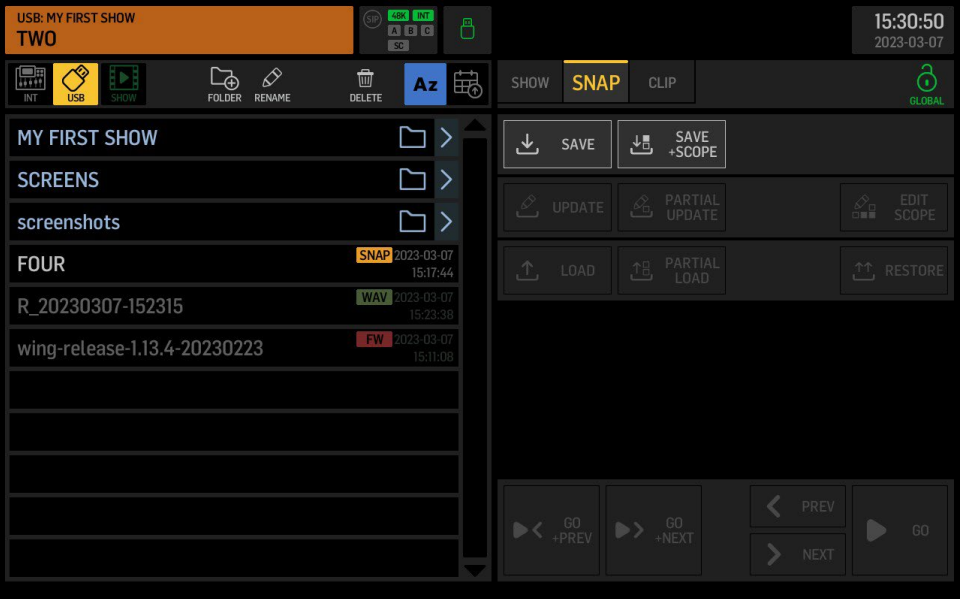

**xx SCNS >** 현재 쇼 리스트에서 오디오 파일이나 스냅샷에 대한 참조가 있는 모든 큐의 장면 또는 큐 수를 나타내는 필름스트립 아이콘이 있습니다. 항목은 선택하고 위/아래 화살표 아이콘을 사용하여 순서를 변경할 수 있습니다. 삭제 또는 이름 변경 버튼을 사용하여 목록 항목을 제거하거나 이름을 변경할 수 있습니다.

선택한 목록 항목에 SKIP 태그를 할당하면 해당 컨텐츠를 로드하지 않고 쇼 진행을 건너뛸 수 있습니다.

선택한 목록 항목에 LINK 아이콘을 할당하면 쇼 진행의 동일한 단계에서 후속 작업을 수행하도록 할 수 있습니다. 예를 들어, 쉬는 시간에 특정 콘솔 상태를 로드하고 즉시 관객에게 그것을 알리는 소리 효과를 재생하려는 경우 LINK를 할당할 수 있습니다.

원하는만큼 많은 큐를 링크하여 순서대로 한 번에 호출할 수 있습니다.

아래 예제에서 SNAPSHOT ONE에서 GO NEXT가 THREE로 이동합니다. FOUR로의 GO NEXT는 WAV 파일을 자동으로 재생합니다.

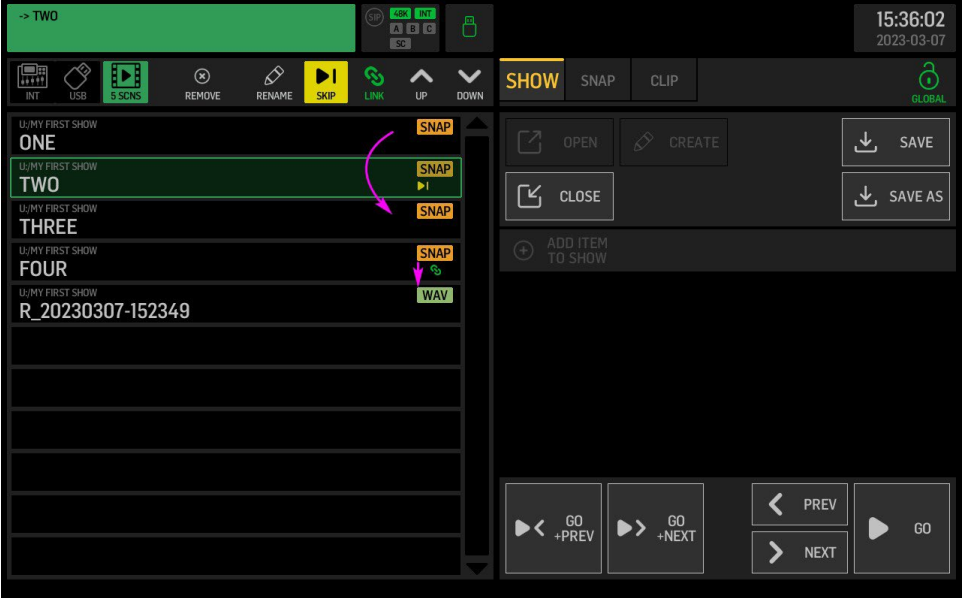

#### **LIBRARY (right side of screen)**

**SNAP >** Snapshot files 은이전과 같이 전체 콘솔 설정을 다룹니다. 특정 범위 선택으로 저장하거나 로드할 수 있으며, 로드할 때 영향을 받는 범위를 조정할 수 있어 원하는 범위를 선택하지 않은 경우에도 수정할 수 있습니다.

현재 WING 상태를 새 스냅샷 파일로 언제든지 저장할 수 있습니다. 스냅샷 파일을 저장할 때는 SCOPE와 함께 저장할 수 있으며, 예를 들어 Source 정보만 필요한 경우 SAVE+SCOPE를 선택할 수 있습니다. 모든 믹서 매개변수를 저장하고 호출하려면 SCOPE 없이 저장을 선택할 수 있습니다. 쇼 파일이 열려있는 경우 (화면 왼쪽), 스냅샷 파일은 항상 열린 쇼 파일이 위치한 폴더에 저장됩니다.

참고: 저장 작업은 마지막으로 열린 폴더 위치에 파일을 저장합니다.

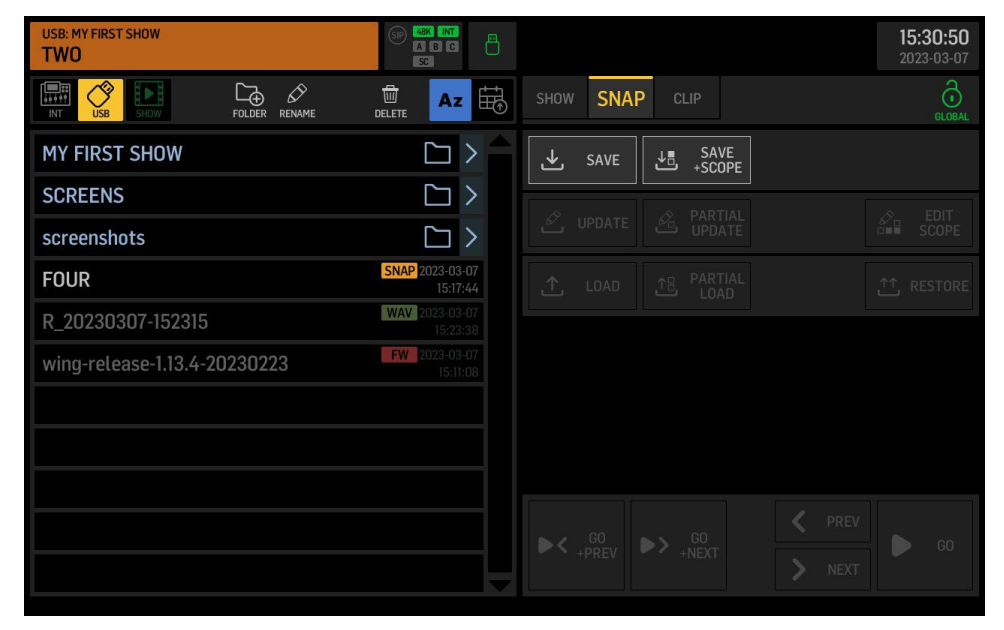

화면 왼쪽에서 스냅샷을 선택하면 해당 스냅샷을 UPDATE 하거나 로드할 수 있는 추가 옵션이 표시됩니다. UPDATE 는 선택한 파일을 현재 믹서 파라미터 상태로 덮어쓰는 것을 허용합니다. 항상 파일 내에 저장된 범위 설정을 따릅니다. 파일의 다른 모든 매개변수는 변경되지 않습니다. 나중에 로드할 특정 매개변수 집합을 정의하려면 업데이트 전에 범위를 편집 EDIT SCOPE 하는 것이 좋습니다. 부분 업데이트는 기존 스냅샷 파일에서 일부 매개변수를 지정하고 현재 믹서 파라미터 상태로 대체(업데이트)하는 것을 허용합니다. 다른 매개변수는 이전에 저장된대로 유지됩니다. 로드는 저장할 때 선택한 범위에 따라 모든 믹서 매개변수의 상태를 호출하는 것을 허용합니다.

- LOAD 전에 범위를 편집 EDIT SCOPE 하여 로드할 매개변수 집합을 영구적으로 조정할 수 있습니다.
- 대안으로 일시적으로 매개변수를 선택하여 호출하려면 부분 로드 PARTIAL LOAD 를 선택할 수 있습니다.

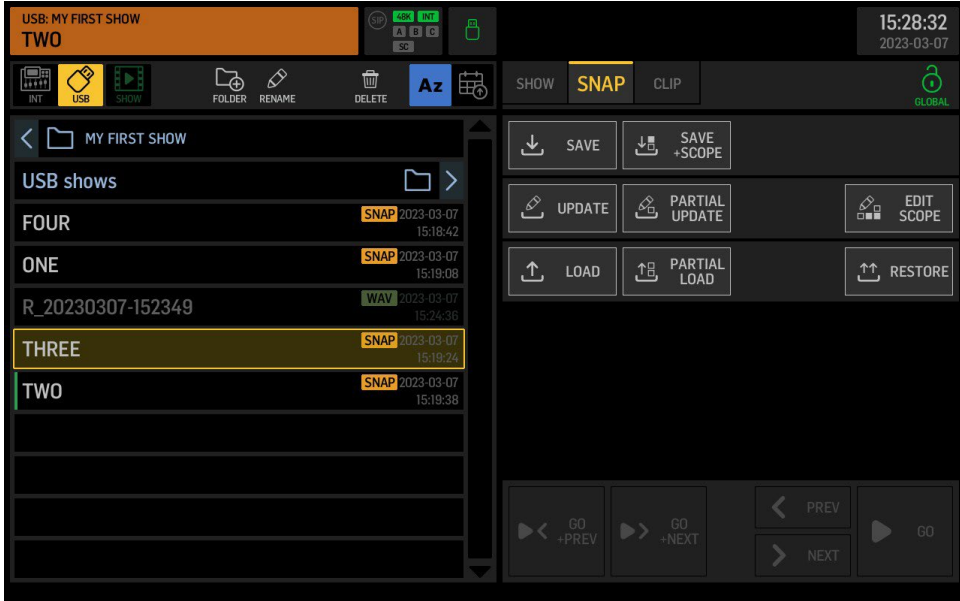

#### **RESTORE** 기능은 모든 세이프 및 스코프를 무시하며 전체 믹서 상태를 호출하는 데 유용합니다.

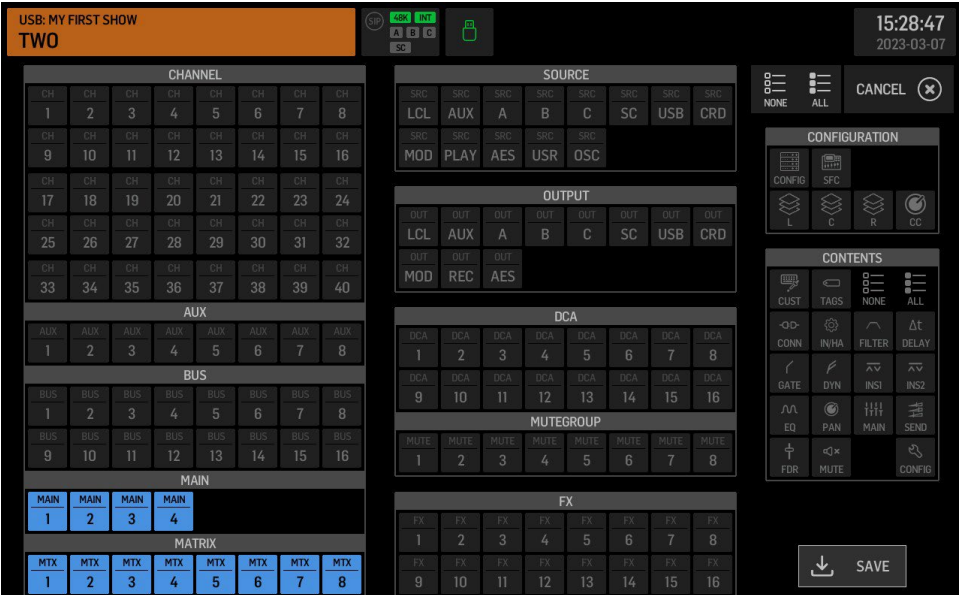

**CLIP >** 오디오 클립은 내부 메모리나 USB 드라이브에 저장된 스테레오 또는 4채널 WAV 파일일 수 있습니다. FAT32 파일 크기 제한 내에서 재생 시간에 대한 제한은 없습니다. WING에서 사용 가능한 모든 신호를 출력 그룹 "Recorder"로 라우팅하여 일반 USB 레코더 UI를 사용하여 USB 드라이브에 오디오 클립을 녹음할 수도 있습니다. 참고: 오디오 클립은 활성 콘솔 샘플 레이트 (44.1kHz 또는 48kHz)와 일치할 때만 재생될 수 있습니다.

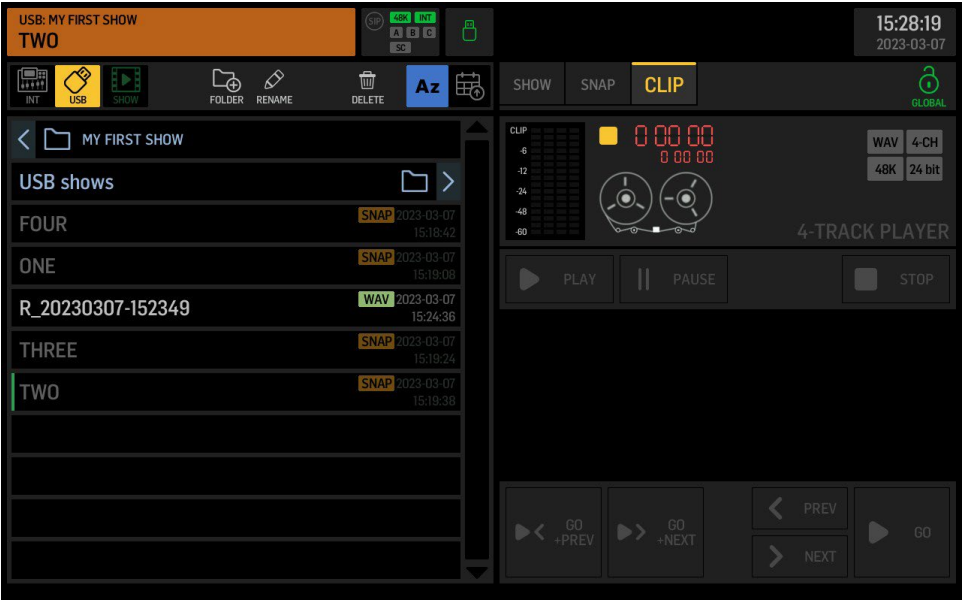

#### **SHOW >** 큐 cues 및 파일 참조 references 목록

**참고:** 쇼 파일에는 파일 참조만 포함되어 있으며, 성능에 필요한 임의의 순서나 시퀀스에 배치할 수 있도록 허용됩니다. 이는 나열된 파일의 내용을 복사하지 않습니다. 이에는 두 가지 중요한 결과가 있습니다:

- 1. 쇼는 스냅샷 및 오디오 클립 파일과 함께 복사(또는 백업)되어야만 기능을 유지할 수 있습니다. 가장 쉬운 방법은 쇼 파일을 해당 스냅샷 및 오디오 클립과 같은 폴더에 저장하고, 전체 폴더를 백업하거나 저장하는 것입니다.
- 2. 쇼 파일에 저장된 후 변경된 스냅샷 또는 오디오 클립은 새로운 속성으로 호출됩니다. 이것은 하나 또는 여러 쇼에서 모든 발생에 반영되어야 하는 조정을 수행할 때 유용합니다. 쇼 파일에서 저장할 때 설정이 정확하게 저장되도록 하기 위해 연관된 파일을 쇼 파일과 함께 독점적으로 같은 폴더에 유지하고 스냅샷 업데이트 기능을 신중하게 사용해야 할 수도 있습니다.

쇼를 생성할 수 있으며, 이는 네이밍 대화상자를 열고 새 쇼 파일을 마지막 활성 폴더에 저장합니다. 쇼 및 연관된 파일을 저장할 폴더를 먼저 만드는 것이 유용합니다.

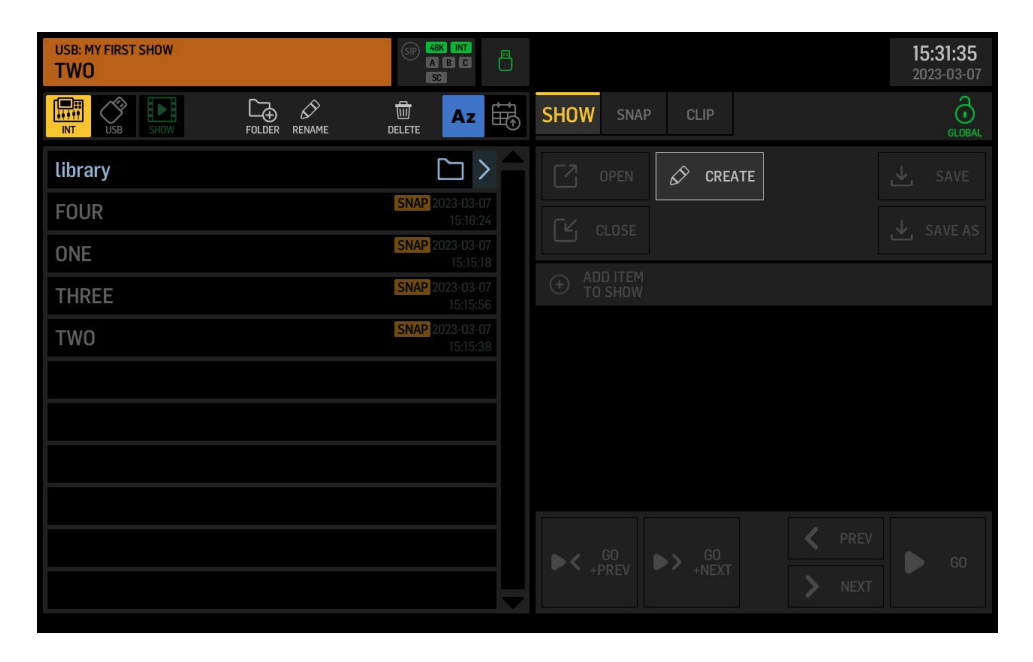

쇼 파일은 편집하거나 조작하기 전에 열어야 합니다. 열려진 이후에는 GO, PREV, NEXT 컨트롤을 사용할 수 있습니다.

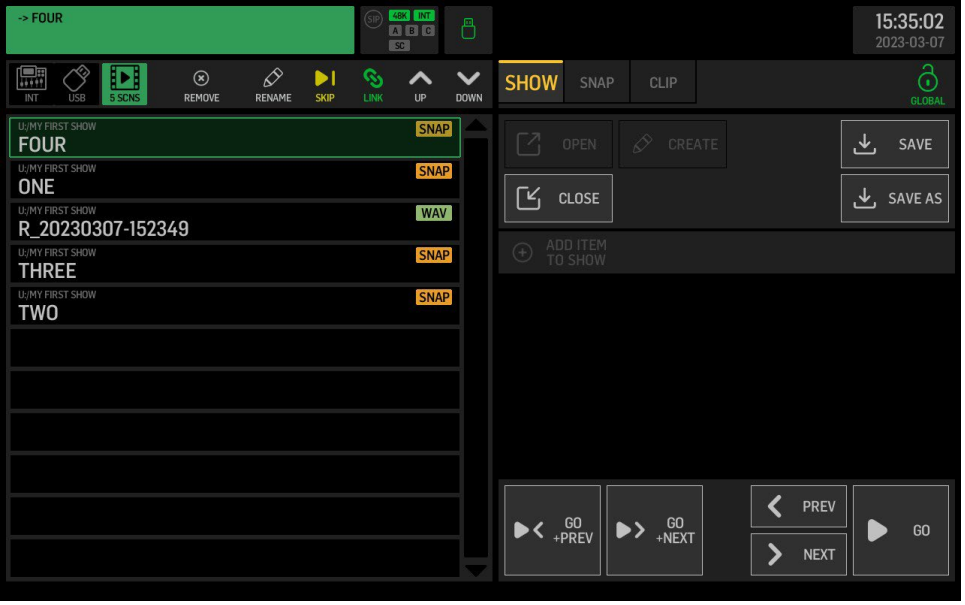

SHOW를 닫으면 GO, PREV 및 NEXT 기능이 모두 비활성화되고 프리셋, 스냅샷 또는 클립을 로드하는 일반적인 라이브러리 작업으로 돌아갈 수 있습니다. SHOW에서 참조된 파일을 실수로 제거하거나 변경하지 않도록 주의하십시오. GO는 선택한 큐를 로드하기 시작하며, PREV 및 NEXT는 큐 목록에서 이전 또는 다음 항목으로 선택을 이동하는 데 사용할 수 있습니다. GO+PREV 및 GO+NEXT는 선택한 목록 항목을 로드한 다음 선택을 이전 또는 다음 항목으로 이동시키므로 같은 버튼을 반복해서 누르면 전체 SHOW 진행을 통과할 수 있습니다.

7

**GLOBAL Lock Icon >** 글로벌 파라미터 세이프(Global Parameter Safes) 잠금 아이콘은 모든 스냅샷 로드 작업에서 차단(세이프)될 모든 파라미터 영역을 구성하는 페이지를 엽니다. 모든 글로벌 세이프가 비활성화되어 있고 스코프 설정 만 고려하여 모든 파라미터가로드되는 경우 녹색 색상의 열린 잠금을 나타냅니다. 잠금 아이콘이 빨간색으로 닫힌 경우 해당 파라미터를로드하는 것을 방지하는 세이프가 활성화되어 있지만, 다른 모든 파라미터는 스코프 설정에 따라로드됩니다.

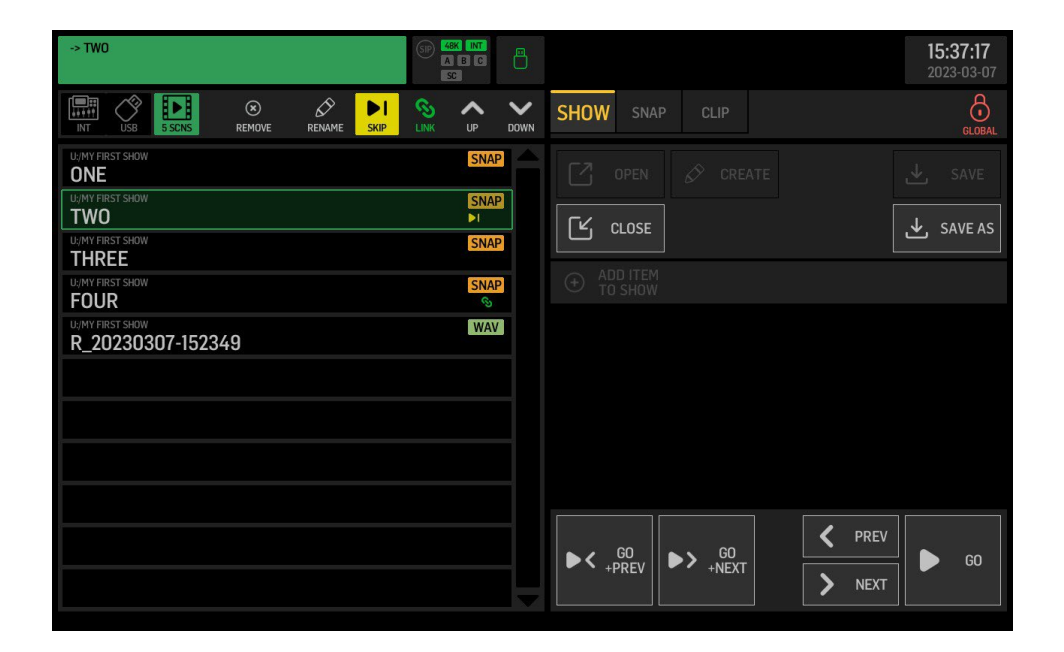

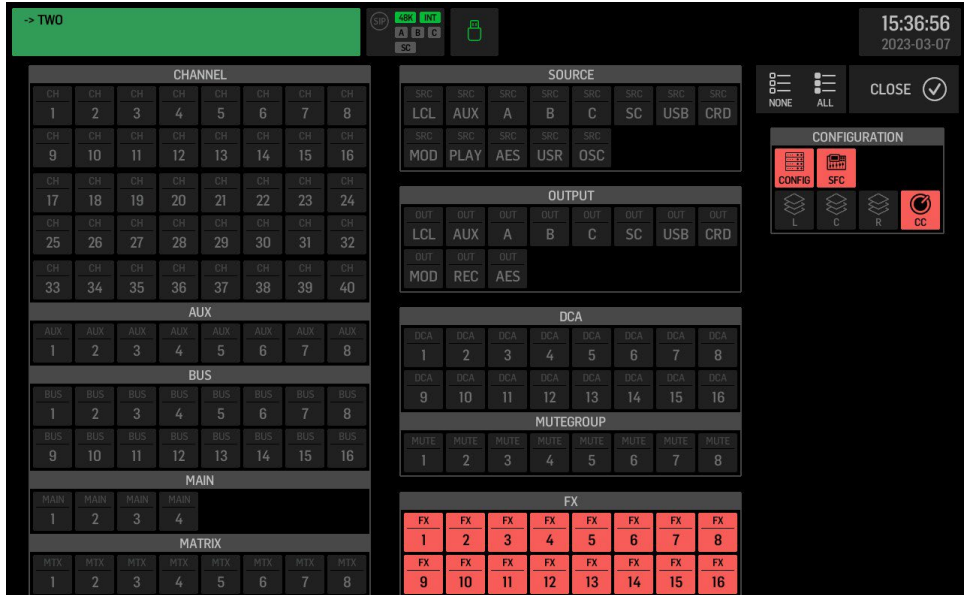

#### **USB RECORDER (left side of screen)**

**USB >** USB stick icon > USB 드라이브의 외부 메모리 USB 플래시 메모리 파일 트리를 오름차순/내림차순으로 알파벳순(Az, Za)이나 날짜별로 정렬합니다. 상단 행의 폴더+, 연필 및 휴지통 아이콘 버튼을 사용하여 폴더를 생성, 삭제 또는 이름을 바꿀 수 있습니다. 개별 파일도 같은 방식으로 이름을 바꾸거나 삭제할 수 있습니다. 선택한 WAV 파일을 현재 재생목록에 추가하려면 추가(+) 아이콘을 사용합니다. 여러 폴더에서 파일을 선택하여 현재 재생목록에 추가할 수 있습니다. 현재 재생목록의 곡(오디오 파일 참조) 수는 USB 스틱 아이콘 옆 노트 아이콘 아래에 표시됩니다.

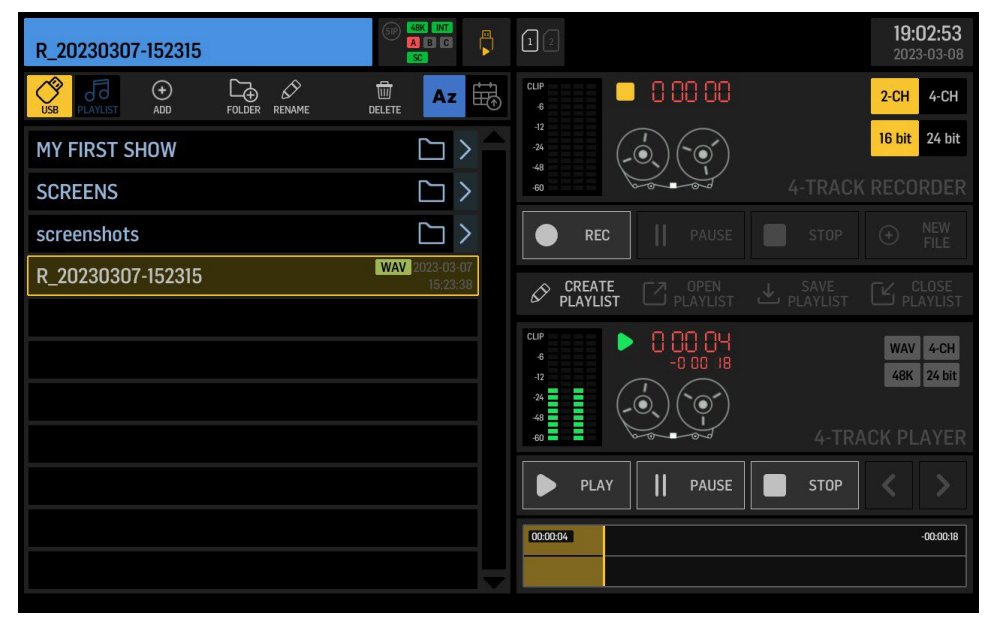

**PLAYLIST > Note icon >** 현재 재생 목록에 있는 WAV 오디오 클립/파일 목록입니다. 전체 재생 목록에 대해 반복 재생을 켤 수 있습니다. 재생 목록에서 파일을 제거하거나, 시퀀스의 파일 중 어느 것이든 SKIP 및 STOP 태그를 적용할 수 있습니다. 선택한 파일을 재생 목록에서 위아래 화살표 버튼을 사용하여 이동할 수 있습니다. 재생 목록의 진행은 위에서 아래로 이루어집니다.

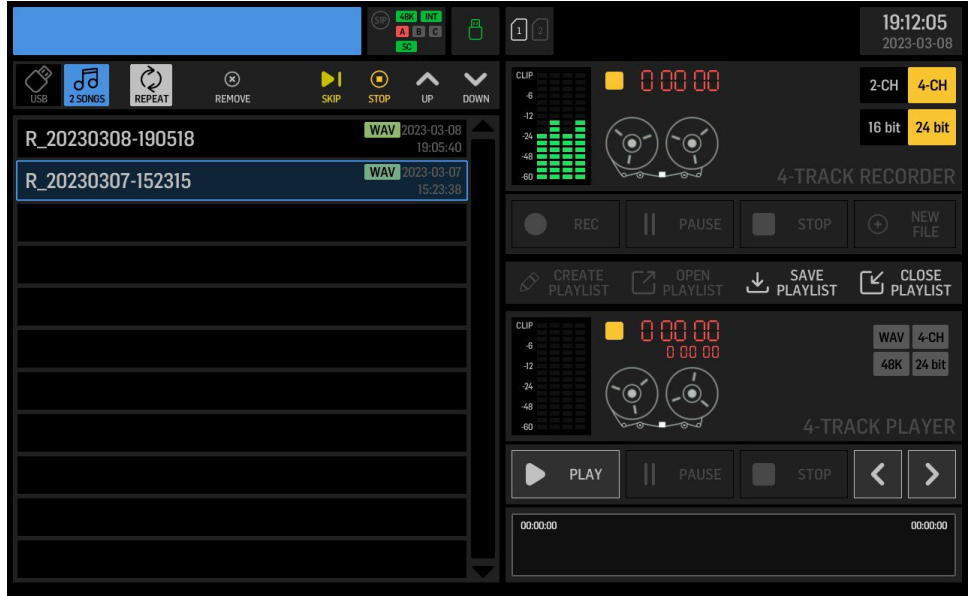

#### **USB RECORDER (right side of screen)**

**Top section >** USB 2-ch/4-ch 레코더 제어 녹음될 신호를 나타내는 4개의 입력 미터, 트랜스포트 상태 및 타임코드, 테이프 릴 애니메이션 녹음 기본 설정 2채널/4채널 및 16/24비트 REC는 현재 디렉터리에서 새 녹음을 시작하며, 선택한 기본 설정에 따라 형식이 달라집니다.

**PAUSE**는 녹음을 일시 중지하고 파일을 열어둘 수 있으며, REC를 다시 눌러 녹음을 재개할 수 있습니다. 녹음 중에 NEW FILE (+)을 누르면 해당 시점에서 현재 파일을 닫고 새 파일에서 녹음을 계속할 수 있습니다. 이 기능은 라이브 공연을 녹음할 때 특히 유용합니다. 공연 전체를 녹음하되, 곡별이나 장면별로 구분하여 녹음하고 싶은 경우에 사용합니다.

**STOP**은 현재 녹음을 종료하고 파일을 닫습니다. 몇 초가 걸릴 수 있으며, 연결된 USB 드라이브의 액세스 LED를 확인하여 닫히기 전에 드라이브를 제거하지 않도록 주의하십시오. 이렇게 하면 녹음된 데이터가 손실되지 않습니다.

**Bottom section >** USB 2-ch/4-ch 플레이어 컨트롤 재생 시그널을 나타내는 4개의 출력 미터, 전송 상태 및 타임코드 지시기, 테이프 릴 애니메이션을 표시합니다.

선택한 파일 속성 WAV, 2ch/4ch, 해상도 16-/24-Bits 및 샘플 레이트 44.1kHz/48kHz에 대한 회색 지시기가 있습니다.

플레이리스트를 만들거나 열거나 저장하거나 닫을 수 있습니다.

저장은 왼쪽의 현재 폴더에 저장됩니다. 재생은 왼쪽의 선택한 오디오 파일을 재생합니다.

플레이리스트가 열려있는 경우, 재생은 SKIP 및 STOP 속성이 적용되며 선택한 항목부터 아래로 순서대로 재생됩니다. SKIP으로 파일을 표시하면 시퀀스는 즉시 다음 항목으로 넘어가고 STOP 플래그는 시퀀스가 파일 끝에서 자동으로 재생을 중지하도록 지시합니다.

아래 예에서는 PLAY를 누를 때 파일 1, 3 및 4만 재생됩니다. 시퀀스에서 앞뒤로 이동하려면 화살표 버튼을 사용할 수 있습니다.

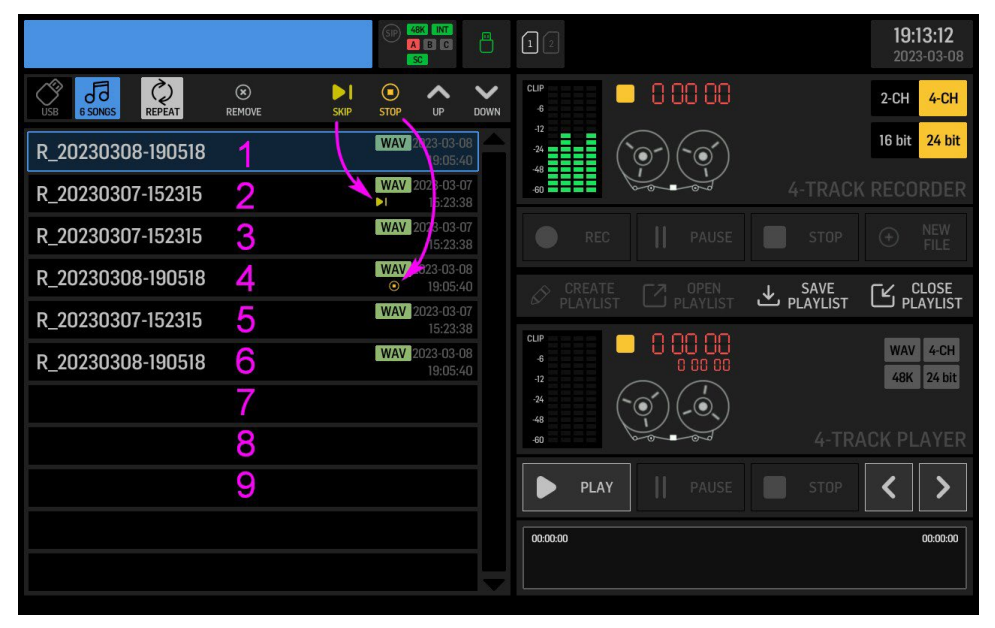

**PAUSE** 버튼은 재생을 일시적으로 멈추며 파일을 계속 열어둡니다.

다시 재생 **PLAY** 버튼을 누르면 즉시 재생이 재개됩니다.

**STOP** 버튼은 현재 재생을 중지하고 파일을 닫습니다. 이 작업은 몇 초 정도 소요될 수 있습니다.

연결된 USB 드라이브의 액세스 LED를 확인하고 닫히고 LED가 꺼지기 전에 드라이브를 제거하지 않도록 주의하십시오. 이렇게 함으로써 녹음된 데이터의 손실을 방지할 수 있습니다.

#### **SETUP > new preferences**

#### **GENERAL > USB HOST SPEED (USB 호스트 속도)**

이제 전체 속도 및 고속 USB 인터페이스 중에서 선택할 수 있습니다.

일반적으로 고속 모드가 선호되며, 4채널 녹음/재생에 필요합니다.

그러나 특정 유형의 USB 드라이브가 제대로 작동하지 않는 문제가있는 경우 전체 속도 모드로 전환하면 문제를 해결할 수 있습니다.

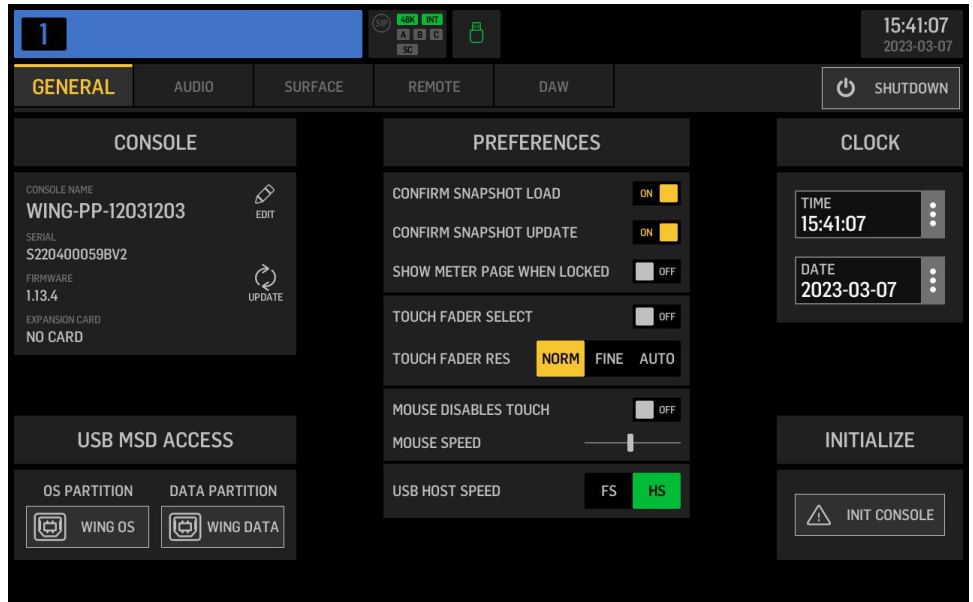

#### **AUDIO > Automix Enable**

이제 전역적으로 Automix 그룹 X와 Y를 활성화할 수 있습니다. 이를 끄면 모든 할당된 채널에서 Automix 기능이 차단됩니다.

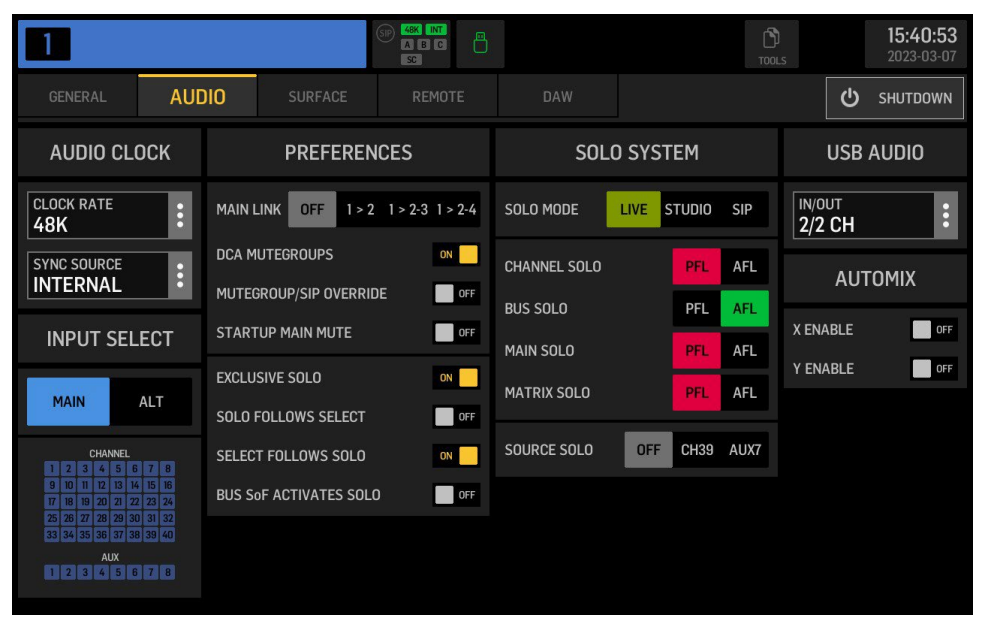

#### **REMOTE > HA REMOTE**

AES50 포트 중 하나에 연결된 WING 콘솔은 이제 다른 WING 콘솔에서 자신의 로컬 아날로그 프리앰프(HA, 헤드 앰프)를 원격으로 제어할 수 있습니다. 또한 원격 콘솔과 소스 사용자 지정 세부 정보, 즉 이름/색상/아이콘을 동기화할 수도 있습니다. 현재 이 기능은 WING 콘솔 간에만 작동하며, 다른 믹서에 대한 지원은 곧 제공될 예정입니다.

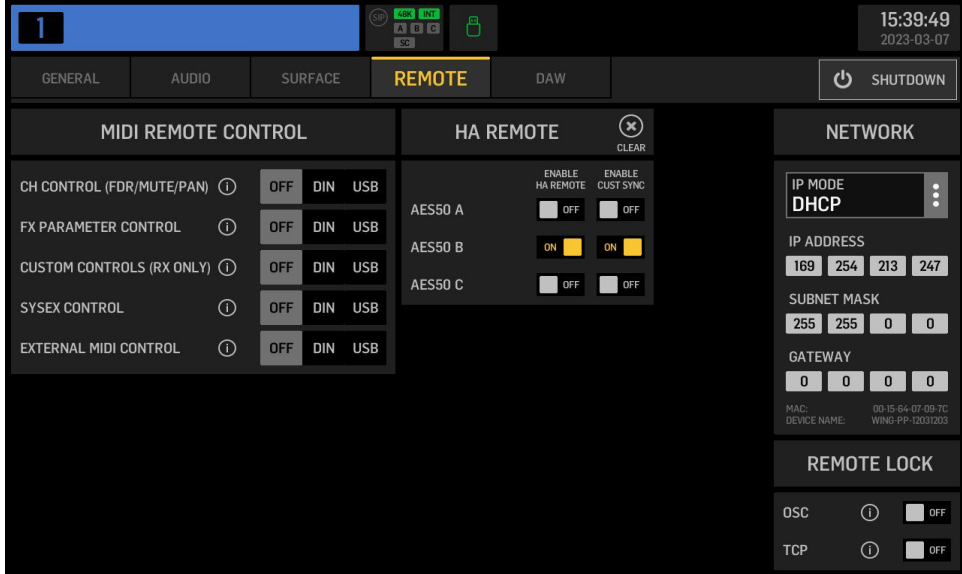

#### **For HA REMOTE to work,**

- 1. 원격 제어 콘솔에서 로컬 프리앰프를 제공하는 콘솔은 일반적으로 전송에 사용되는 AES50 포트에 대해 HA REMOTE를 활성화해야 합니다. 예를 들어 위의 이미지에서 AES50 포트 B에 연결된 원격 WING 콘솔은 로컬 헤드 앰프 매개변수 (게인 또는 팬텀 전원)을 변경할 수 있습니다.
- 2. 로컬 소스는 원격 제어 콘솔에 연결된 AES50 포트(라우팅/출력)로 라우팅되어야 합니다.
- 3. 마지막으로, 로컬 콘솔의 Source/Settings는 특정 AES50 포트에 대해
	- REMOTE를 활성화하여 해당 헤드앰프에 대한 액세스를 제공하고,
	- RCV CUST를 활성화하여 원격 제어 콘솔에서 커스터마이징을 수신해야 합니다.

#### **WING으로부터 X32 시리즈 헤드앰프의 원격 제어**

- 1. X32에서 Setup/Preamps 페이지를 열고 WING 콘솔에 연결된 AES50 포트의 HA Remote 기능을 활성화합니다.
- 2. X32의 로컬 입력 블록을 라우팅/ AES-A 또는 AES-B 탭을 사용하여 WING 콘솔이 연결된 위치에 따라 해당 AES50 포트로 라우팅합니다.
- 3. WING 콘솔에서 ROUTING/SOURCE 페이지로 이동하고 SOURCE GROUP 드롭다운에서 해당 AES50 포트를 선택합니다.
- 4. 이제 X32에서 오는 신호를 볼 수 있으며, 48개의 소스 중 하나를 선택하여 그것의 프리앰프를 원격으로 조정할 수 있습니다.
- 5. X32 채널 이름과 아이콘은 아직 WING 소스 사용자 정의와 동기화되지 않는다는 것에 유의하세요.

#### **WING 콘솔 간 HA Remote 및 Cust Sync의 3가지 예시**

다음 예제는 WING에서 프리앰프 매개변수 게인 및 팬텀 전원 (HA)의 원격 제어 및 채널 이름, 아이콘 및 색상 (커스터마이징)의 동기화가 어떻게 처리되는지에 대한 개념을 제공합니다. 참고 : 태그, 음소거 및 극성과 같은 다른 소스 속성은 해당 콘솔의 로컬로 간주되며, 동기화되거나 원격으로 제어될 수 없습니다.

### **Example #1 >**

"콘솔 2"에서 "콘솔 1"의 프리앰프 게인과 팬텀 파워를 원격으로 제어합니다.

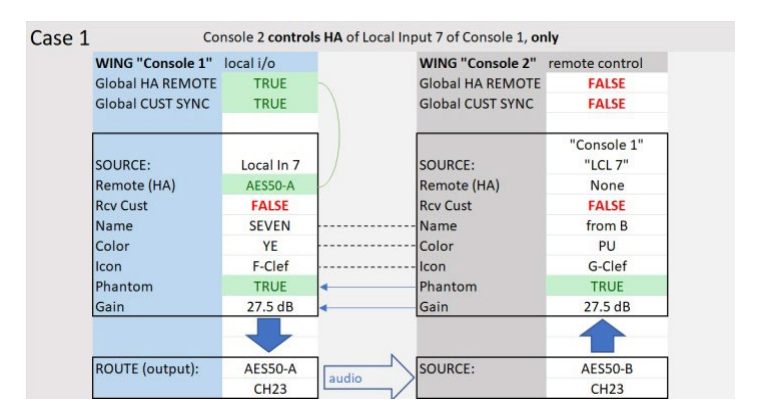

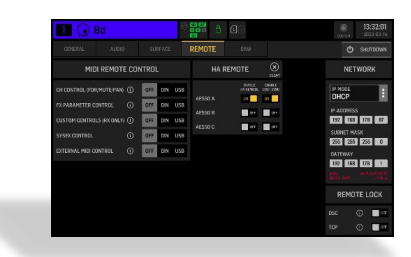

- Global enable for HA and Cust Sync

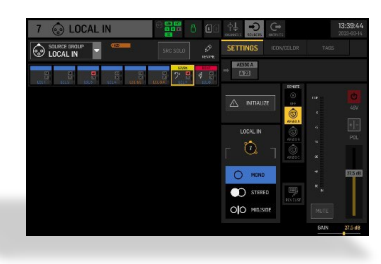

- Source LCL 7 enables remote control

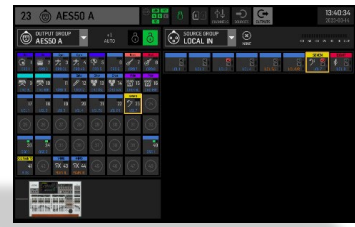

- Source LCL 7 is routed to AES50-A ch 23

### **Example #2 >**

"콘솔 2"에서 "콘솔 1"의 프리앰프와 (커스터마이즈) 사용자 정의 설정은 를 원격으로 제어하고 동기화합니다."

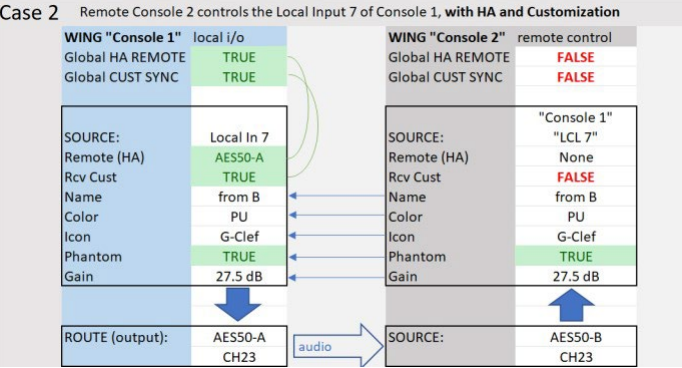

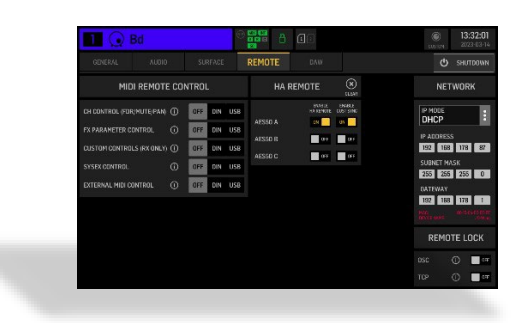

- Global enable for HA and Cust Sync

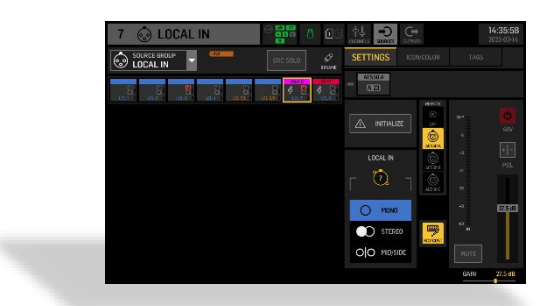

- Source LCL 7 enables remote control

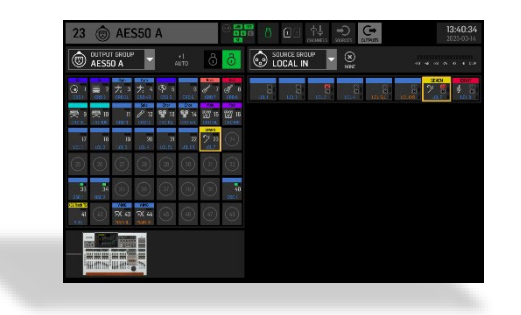

- Source LCL 7 is routed to AES50-A ch 23

#### **Example #3 >**

"콘솔 1"의 프리앰프는 "콘솔 2"에서 제어되며, "콘솔 1"의 사용자 정의 설정은(커스터마이즈) "콘솔 2"로 복사됩니다.

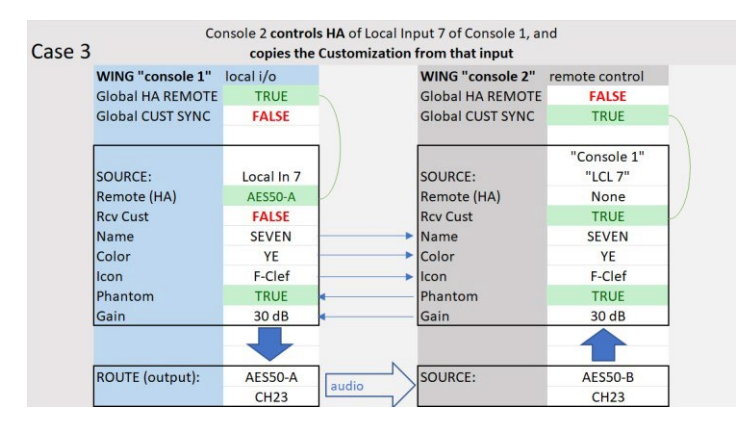

"콘솔 1"에서 HA 원격을 전체적으로 활성화하고, "콘솔 2"에서 Cust Sync를 전체적으로 활성화합니다.

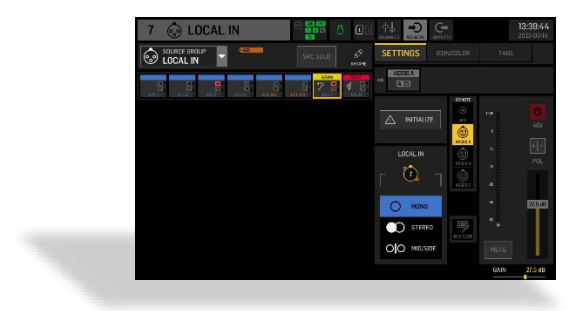

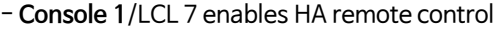

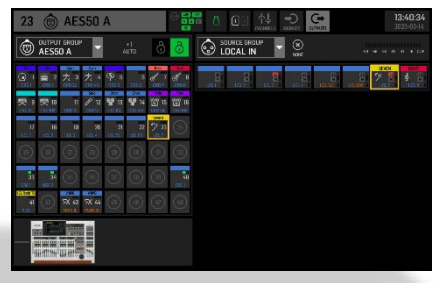

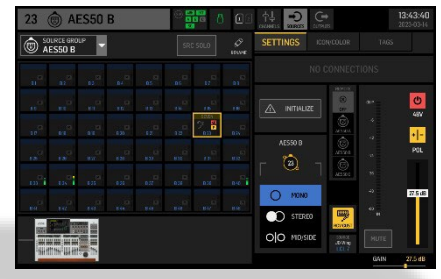

- Source LCL 7 is routed to out AES50-A ch23

- **Console 2**/AES50-B23 enables to receive the customization from Console 1 / LCL 7